## 1. Visit www.odtracking.com and click the LOGIN button.

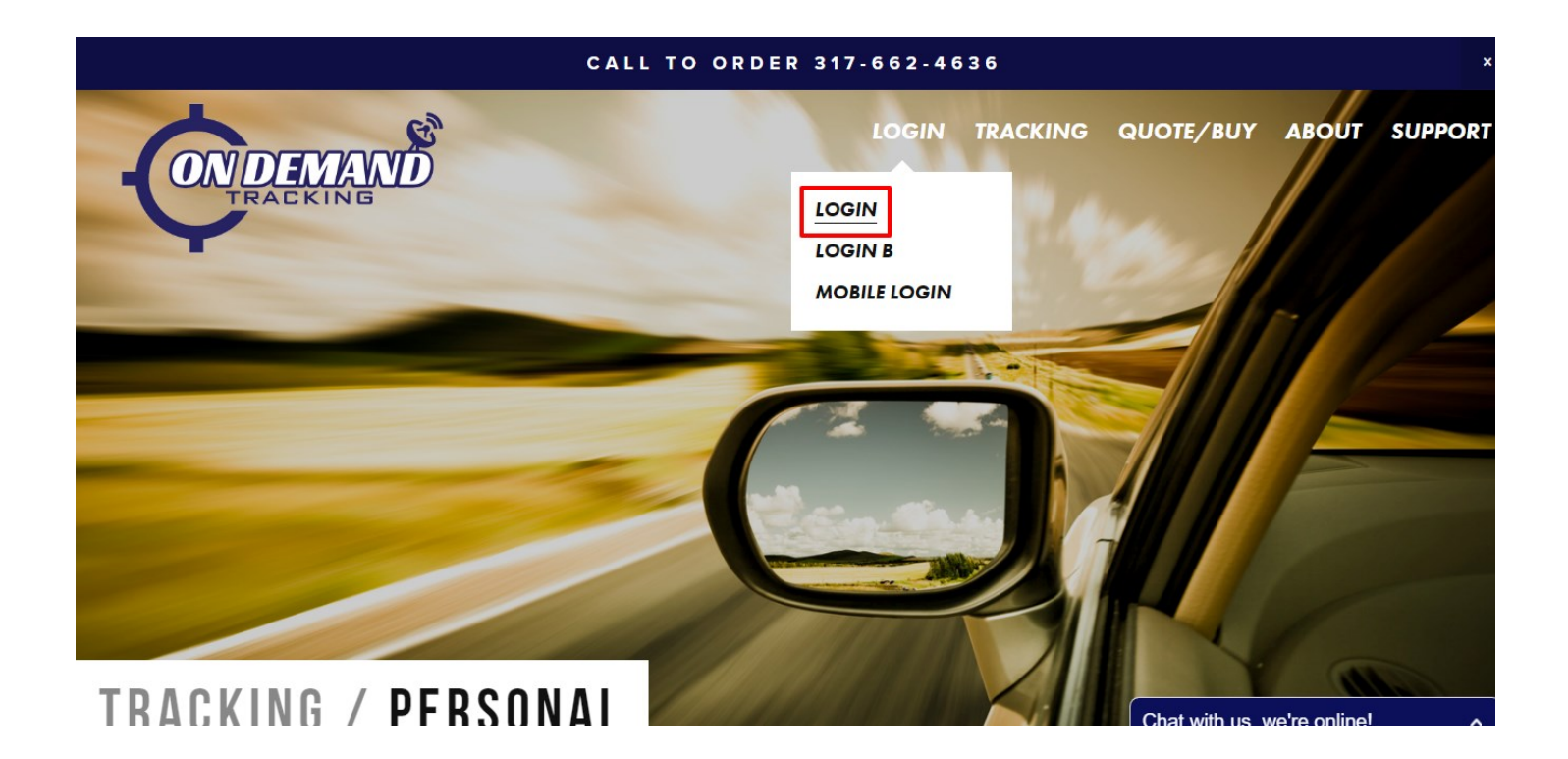

#### 2. Enter your LOGIN Credentials

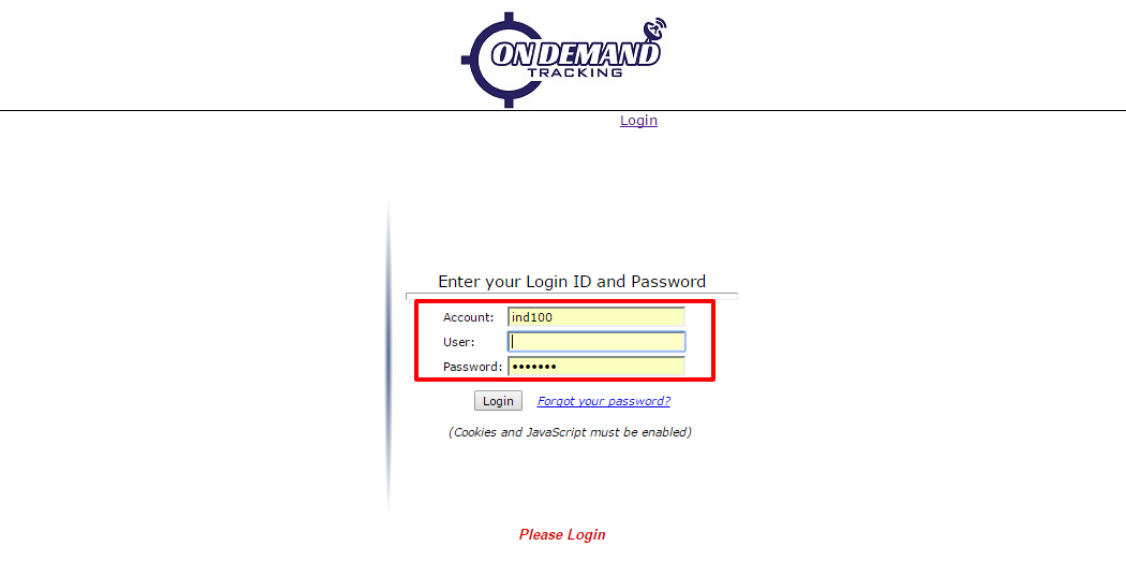

# 3. Go to the ADMINISTRATION tab and select RULE ADMIN

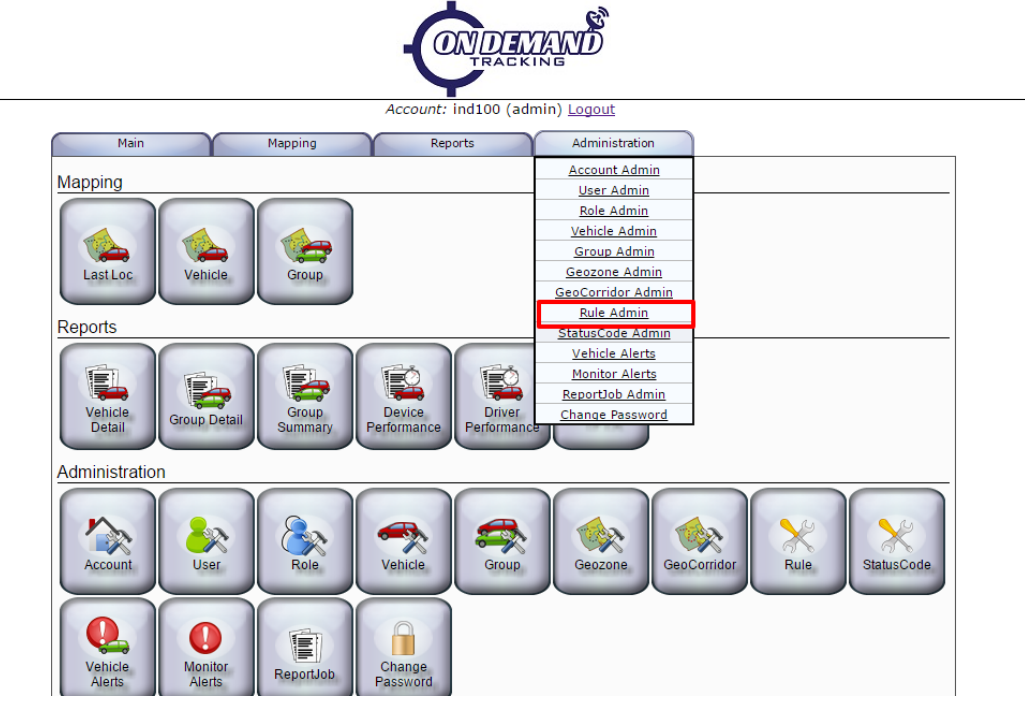

4. Create a new rule and give it a name. Then click the NEW button.

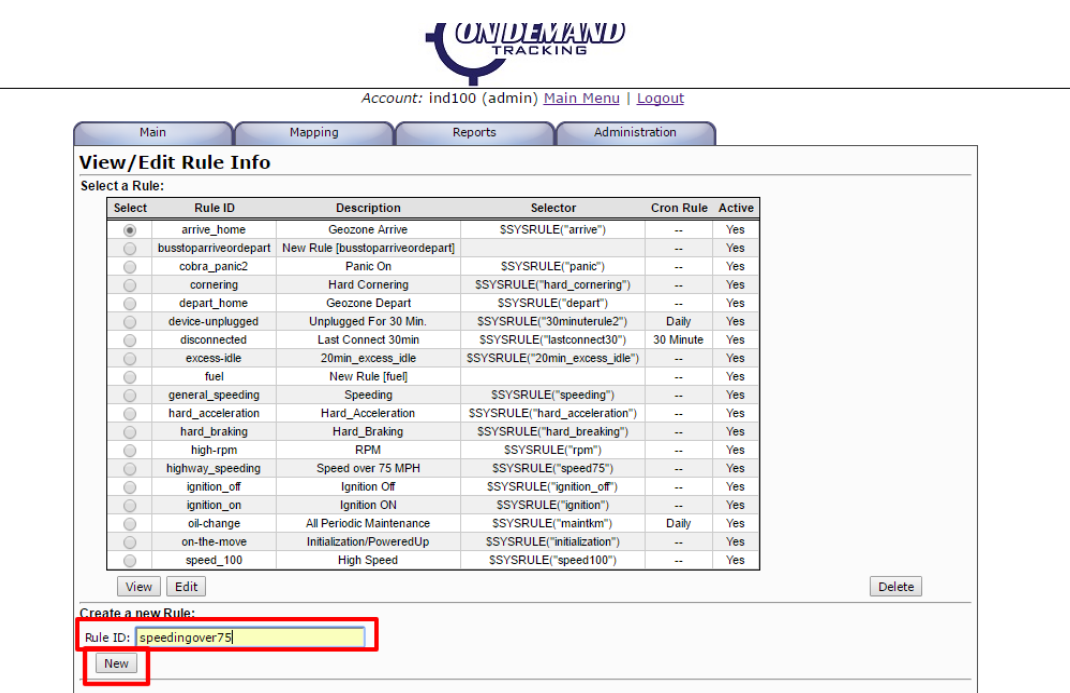

#### 5. Select your newly created rule and click EDIT

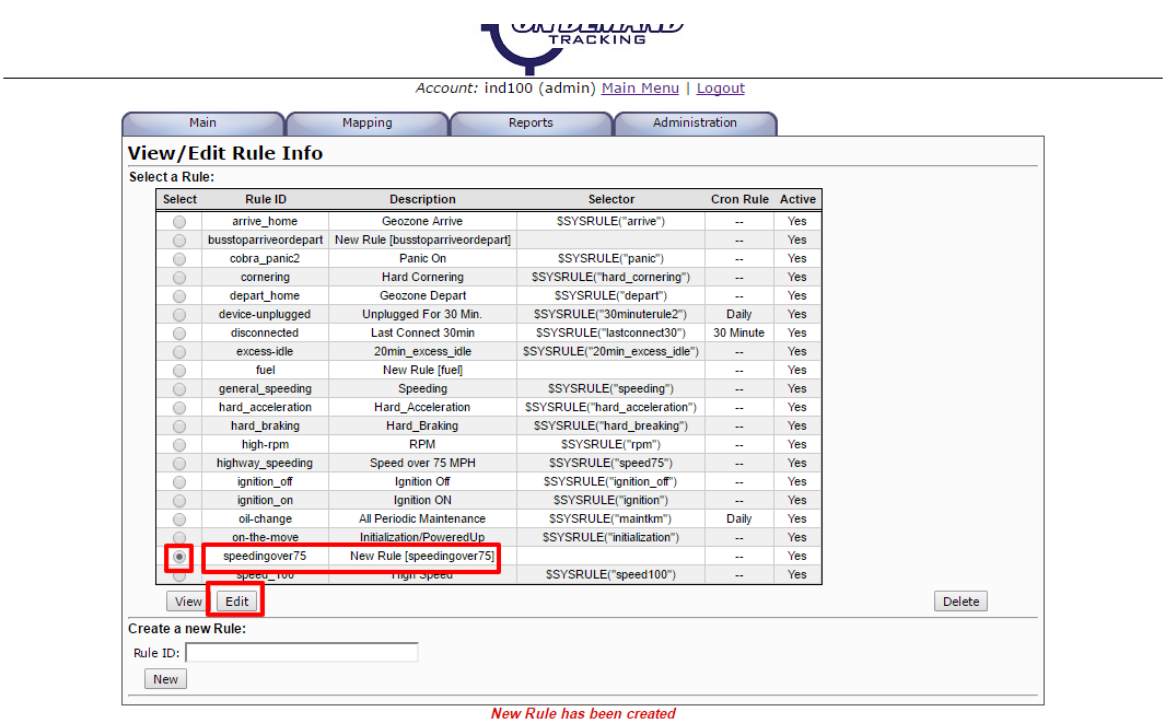

6. Select where to send alerts to under NOTIFICA-TION EMAIL. Email address or phone number. (for phone number email prefixes, please see our list under the support tab) Multiple destinations can be added by separating with commas

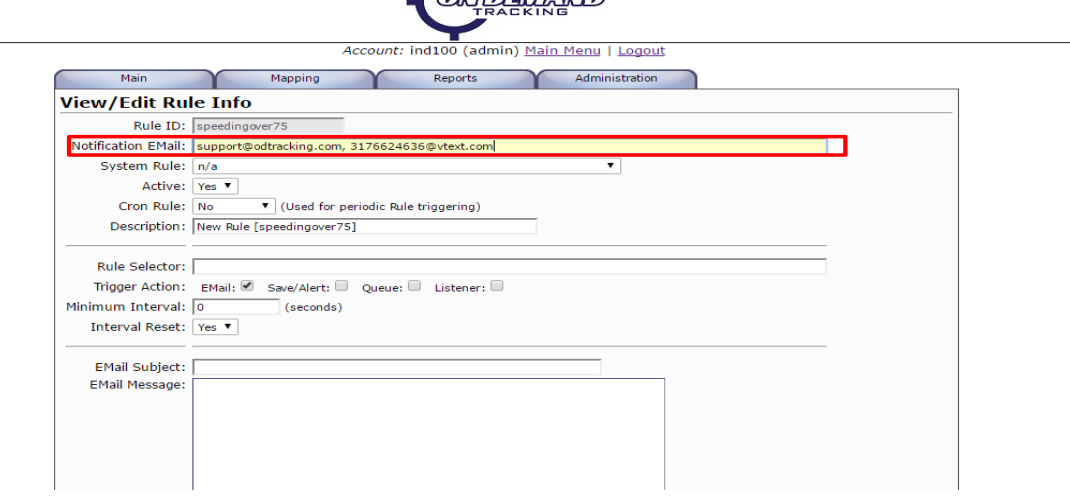

 $\mathbf{r}$ 

### 7. Select a SYSTEM RULE from the dropdown

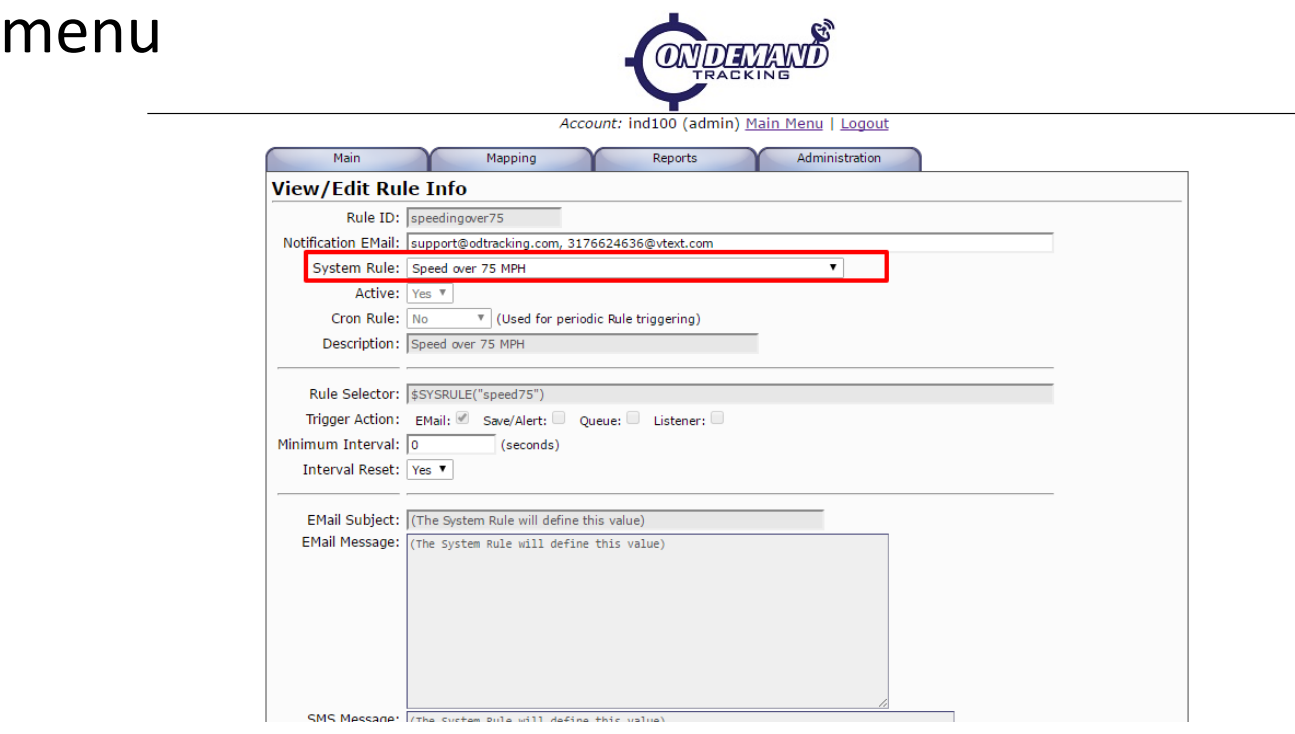

# 8. Select a VEHICLE or GROUP for the rule to apply to and click CHANGE

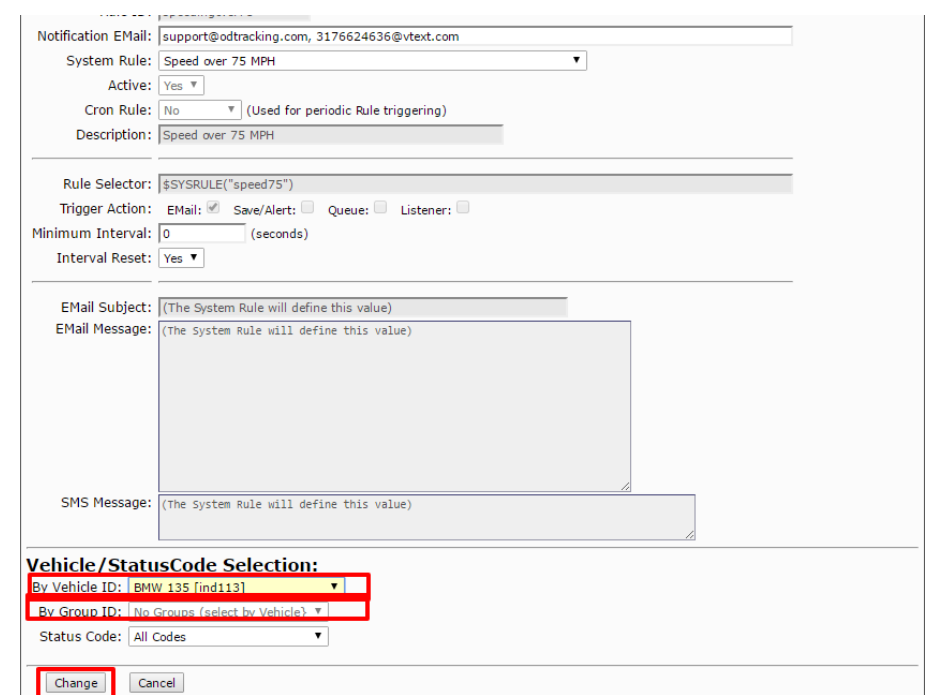